# **AFO 219 - Deblokkeren bestellingen**

## **219.1 Inleiding**

Een bestelling kan binnen Vubis Smart om twee redenen geblokkeerd zijn:

• bestellingen worden geblokkeerd als ze opgenomen worden in een definitief drukbestand (zie de bespreking van AFO 251 t.e.m. 253). Deze blokkades worden automatisch opgeheven zodra de bestellingen geprint zijn.

#### **Let op:**

Indien in AFO 251 ('Opbouwen tijdelijk drukbestand') opnieuw een tijdelijk drukbestand wordt aangemaakt én in het definitieve drukbestand zijn niet geprinte bestellingen opgenomen, dan worden deze bestellingen geregistreerd als zijnde geblokkeerd. Deze bestellingen zijn herkenbaar doordat ze als bestelstatus 'G' (geblokkeerd) hebben. Deze geblokkeerde bestellingen worden opgenomen in een bestand dat bekeken kan worden via AFO 219 ('Deblokkeren bestellingen'). Met behulp van deze AFO kunnen ze ook 'gedeblokkeerd' worden. (Zie de paragraaf hierna)

• bestellingen worden ook geblokkeerd op het ogenblik dat een gebruiker toegang krijgt tot het overzichtsscherm van een bestelling in alle AFO's waarin de bestelgegevens gewijzigd kunnen worden (bijv. AFO 211, AFO 212, enz.). Het blokkeren gebeurt om simultane updates door meerdere personen te vermijden.

Als er onregelmatigheden zijn opgetreden (bijv. een softwareprobleem) is het mogelijk dat een bestelling geblokkeerd (en dus ontoegankelijk) blijft. Deze bestellingen hebben als bestelstatus geen 'G' maar 'I' (ingevoerd) of 'V' (verstuurd).

Beide blokkades kunnen via AFO 219 worden opgeheven, maar bestellingen die geblokkeerd zijn omdat ze zijn opgenomen in een definitief drukbestand mogen alleen in zeer uitzonderlijke situaties gedeblokkeerd worden.

Geblokkeerde bestellingen zijn -in het algemeen- herkenbaar aan het feit dat u geen toegang krijgt tot het overzichtsscherm van de betreffende bestelling. Indien u een geblokkeerde bestelling identificeert, zal het systeem u toegang bieden tot het overzicht van alle bestellingen horend bij de bibliografische beschrijving, maar niet tot het overzichtsscherm van de individuele beschrijving.

### **219.2 Deblokkeren**

Als bestellingen opgenomen zijn in een blokkeer bestand verschijnt meteen een overzichtsscherm met de geblokkeerde bestellingen.

In dit overzicht worden bestellingen die geblokkeerd zijn omdat ze zijn opgenomen in een definitief drukbestand, gemarkeerd door een ! (uitroepteken) achter het bestelnummer. Zoals eerder werd aangegeven mogen deze bestellingen alleen in zeer uitzonderlijke situaties worden gedeblokkeerd.

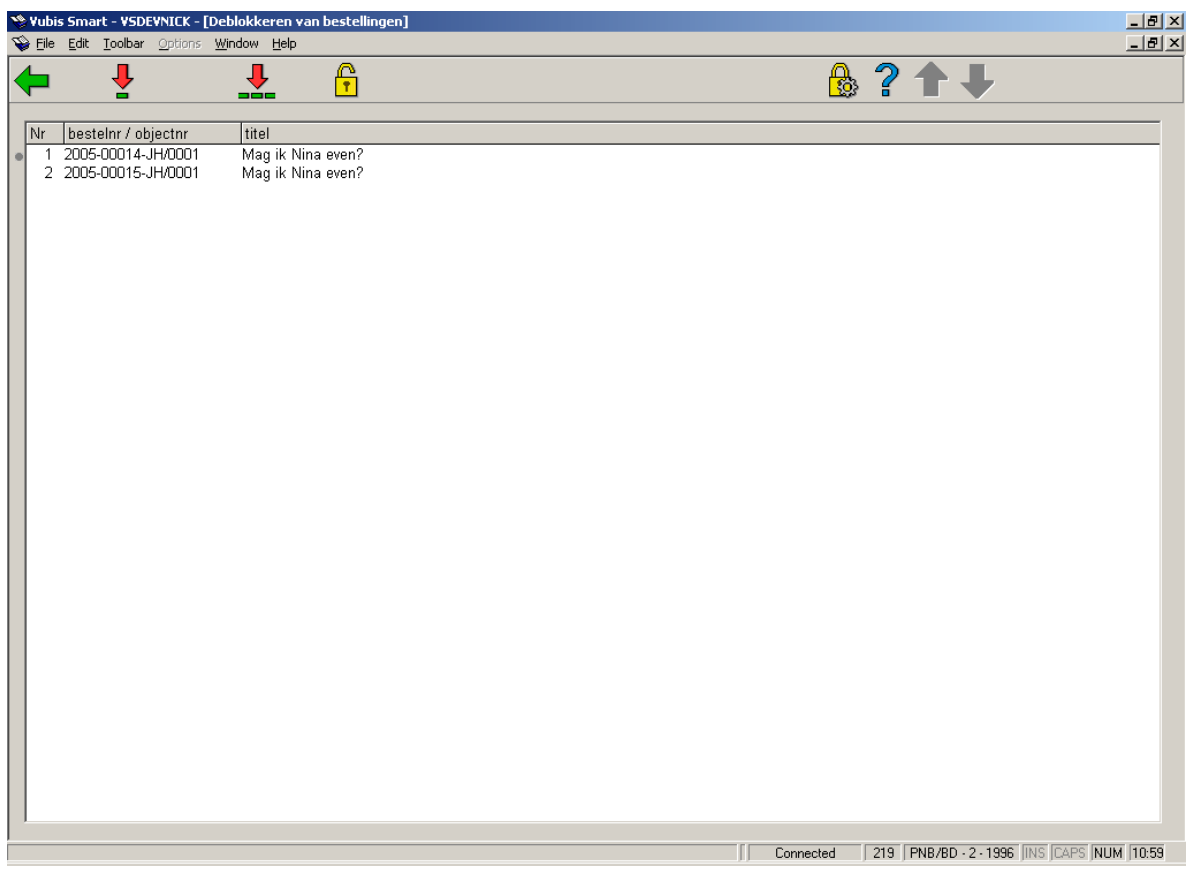

#### **Kolommen op het scherm**

**Bestelnummer**: Toont het bestelnummer.

**Titel**: Toont een gedeelte van de bibliografische titel.

#### **Opties van het scherm**

**Deblokkeren bestelling(+)**: Selecteer een bestelling uit de getoonde lijst en kies deze optie om de bestelling te deblokkeren.

**Deblokkeren alle bestellingen**: Kies deze optie om alle bestellingen in de lijst te deblokkeren.

**Deblokkeren bestelling niet in lijst**: Kies deze optie om een bestelling die niet voorkomt in de getoonde lijst te deblokkeren. Deze situatie kan voorkomen bijvoorbeeld na een storing bij het uitvoeren van AFO 251 ('Aanmaken tijdelijk drukbestand').

Als geen bestellingen geblokkeerd zijn in een tijdelijk drukbestand verschijnt meteen invoerscherm waarop u het bestelnummer van de te deblokkeren bestelling kunt invoeren. Dit invoerscherm verschijnt ook na een keuze van één van de opties op het bovengenoemde overzichtsscherm.

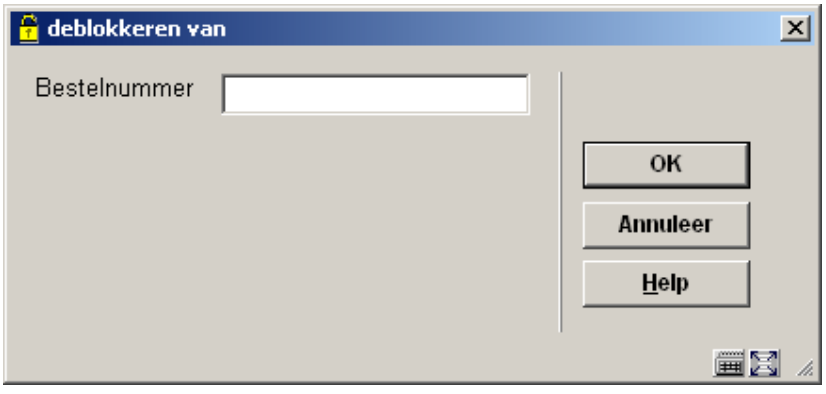

Voer een bestelnummer in. Indien het nummer dat u invoert niet geblokkeerd is, zal het systeem de foutmelding 'Ongeldig!' tonen. Indien een geblokkeerd bestelnummer wordt ingevoerd, deblokkeert het systeem de bestelling en toont de melding 'Bestelling is gedeblokkeerd' op het scherm. Dit betekent dat de bestelling weer normaal toegankelijk is.

#### **Let op:**

U hoeft het geblokkeerde bestelnummer niet voluit in te voeren voor bestellingen die behoren tot het default besteljaar. Bijvoorbeeld als het default-jaar 1999 is, kunt u het bestelnummer 199909355 ook opgeven als 9355.

### • **Document control - Change History**

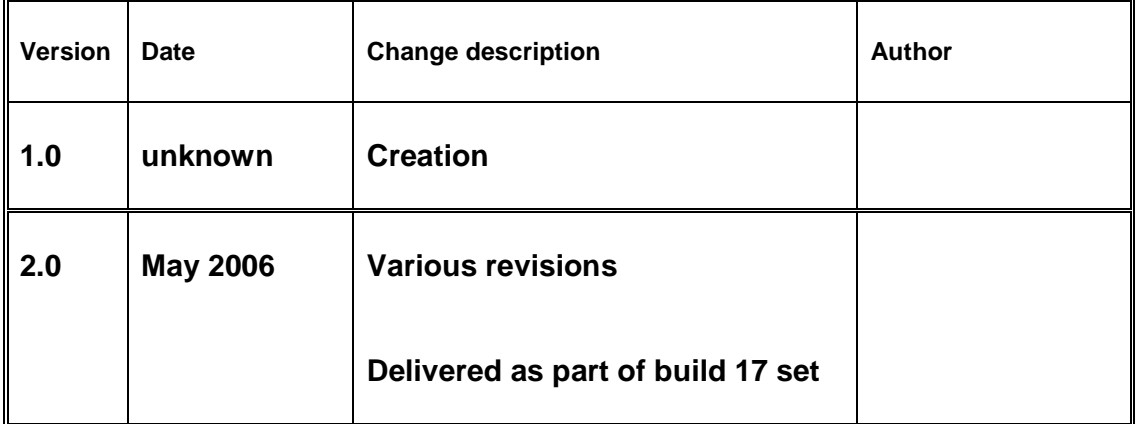